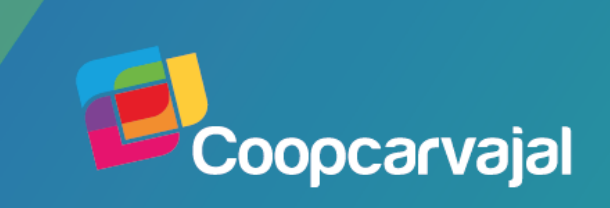

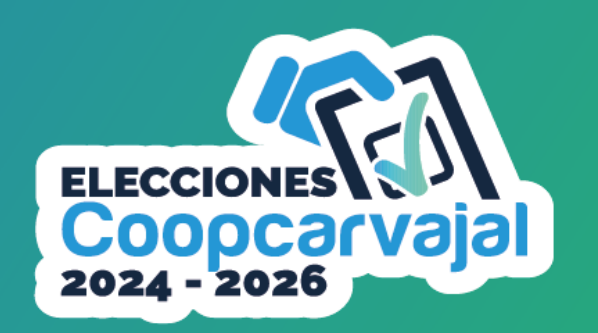

Consejo de Administración I Junta de Vigilancia I Comité de Apelaciones

## **INS TR U CT IVO PARA ELECCIÓN Y VOTACIÓN**

Para realizar el proceso de elección y votación al Consejo de Administración, Junta de Vigilancia y Comité de Apelaciones, Ingresa a la dirección https://coopcarvajal.com/elecciones/frontend/web/votacionasamblea o haz clic en el banner en la opción "Vota aquí" de la página https://coopcarvajal.com

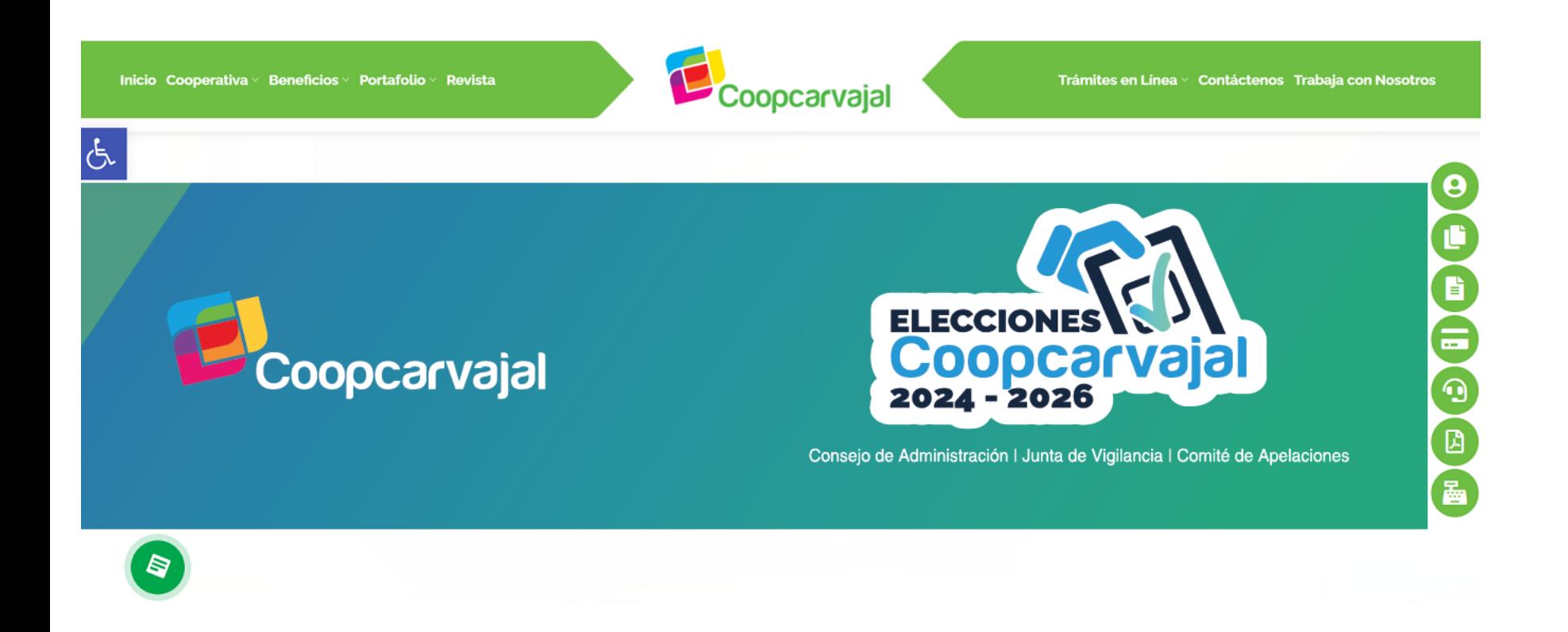

**1**

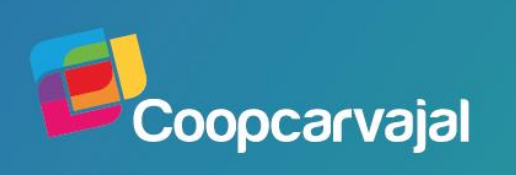

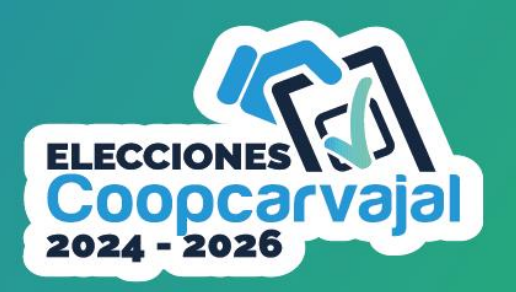

Consejo de Administración | Junta de Vigilancia | Comité de Apelaciones

**LINGRESAR DELEGADO** 

Una vez ingresas al portal, debes dar clic en la opción **"Ingresar delegado"**

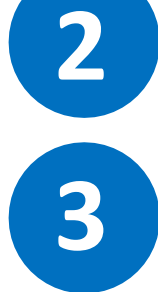

Recuerda diligenciar todos los campos solicitados en el registro de delegado

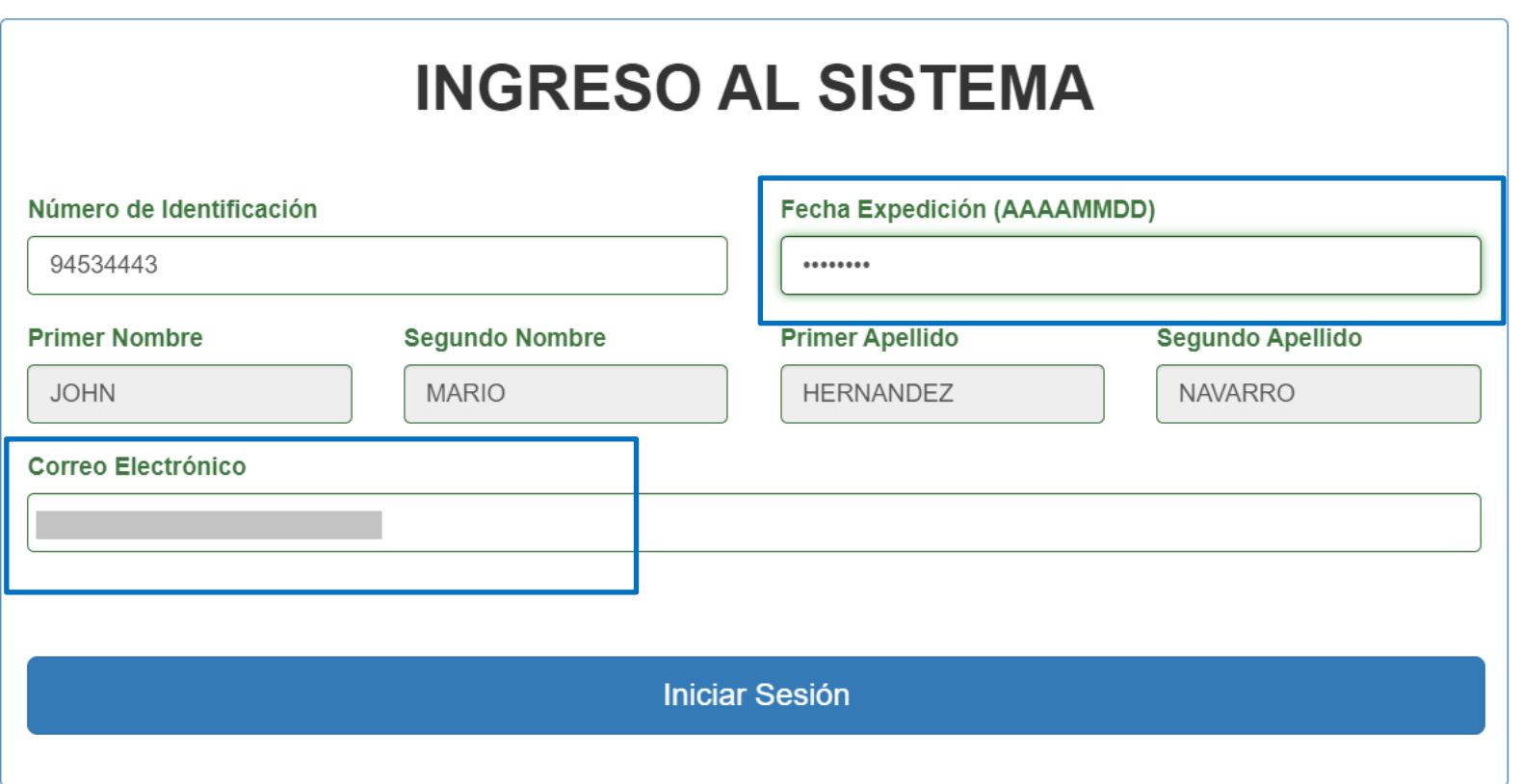

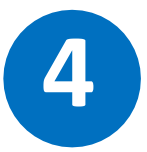

Ten en cuenta la fecha de expedición del documento de identidad y la dirección de correo a la cual deseas que te llegue el certificado de votación.

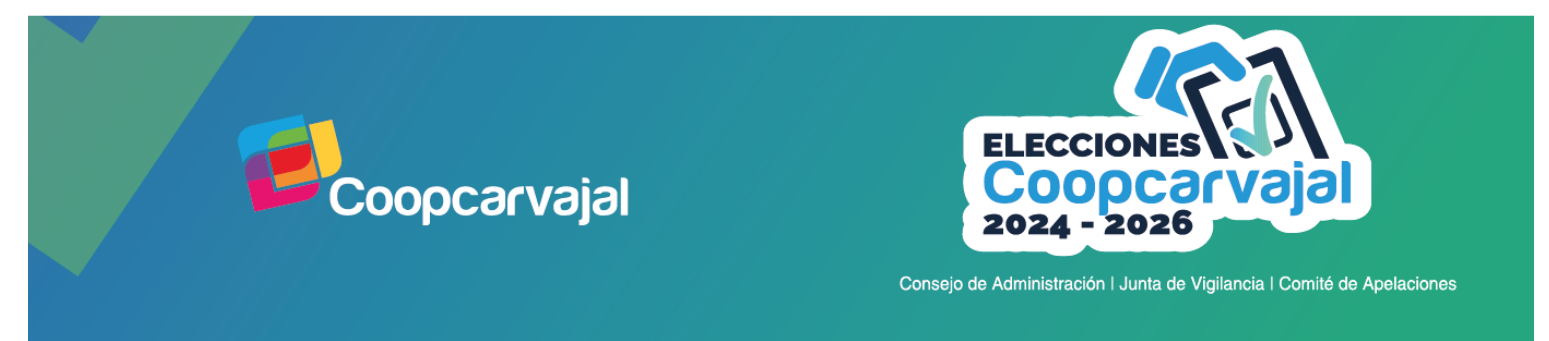

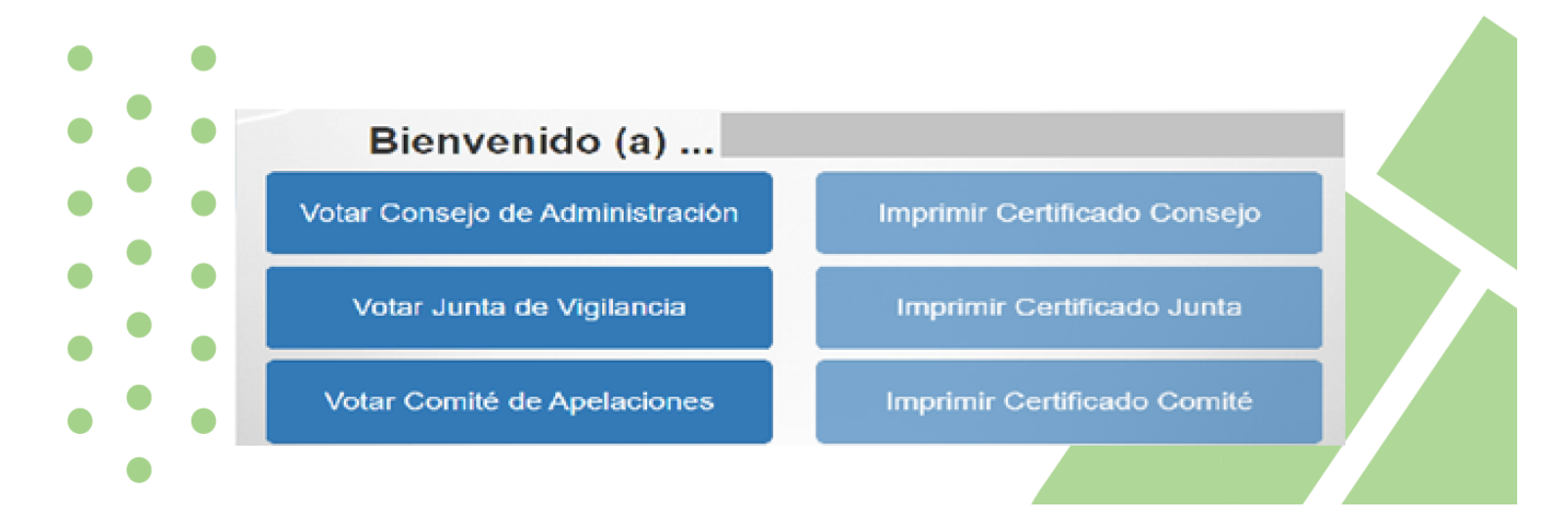

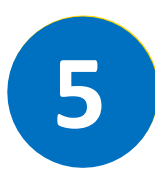

**Selecciona el órgano administrativo** para realizar el proceso de elección y votación**. 5** Para Iniciar has clic en el botón **"Votar Consejo de Administración"**

## CONSEJO DE ADMINISTRACIÓN

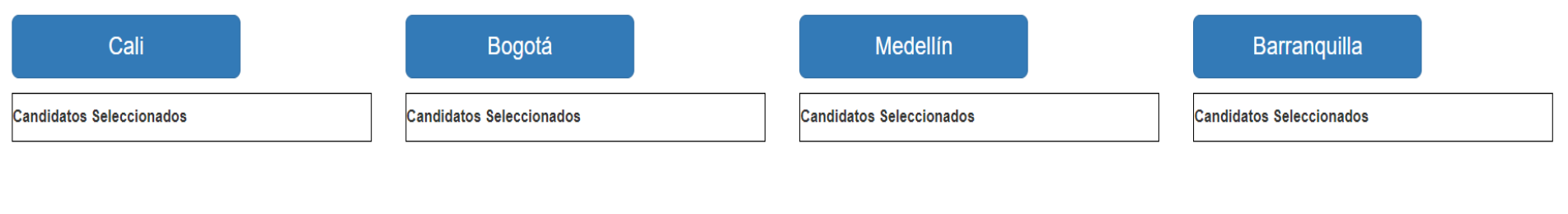

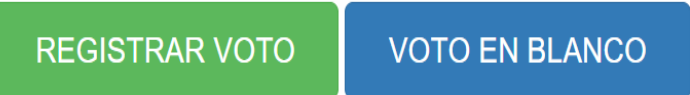

• **Selecciona los candidatos por cada distrito** si deseas votar por ellos o **selecciona voto en blanco** en caso de que sea tu elección.

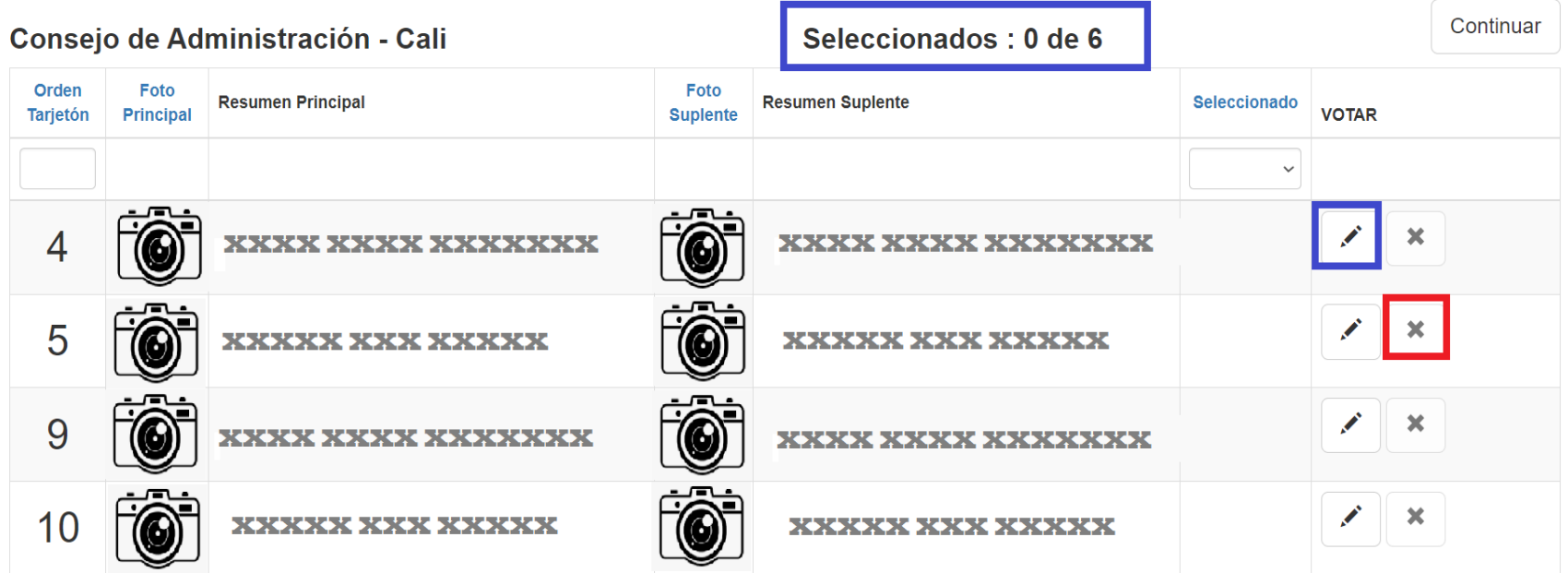

- Para **Seleccionar los candidatos** se debe dar clic en el icono v y validar que quede con el icono  $\rightarrow$  activo.
- Para eliminar una **Selección de candidato** se debe dar clic en el icono
- Una vez **Seleccionados los candidatos** se debe dar clic en el botón

Continuar

## Este mismo proceso se debe realizar por cada ciudad, una vez se finalice la selección se debe dar clic en el botón **REGISTRAR VOTO**

Salir (14941022)

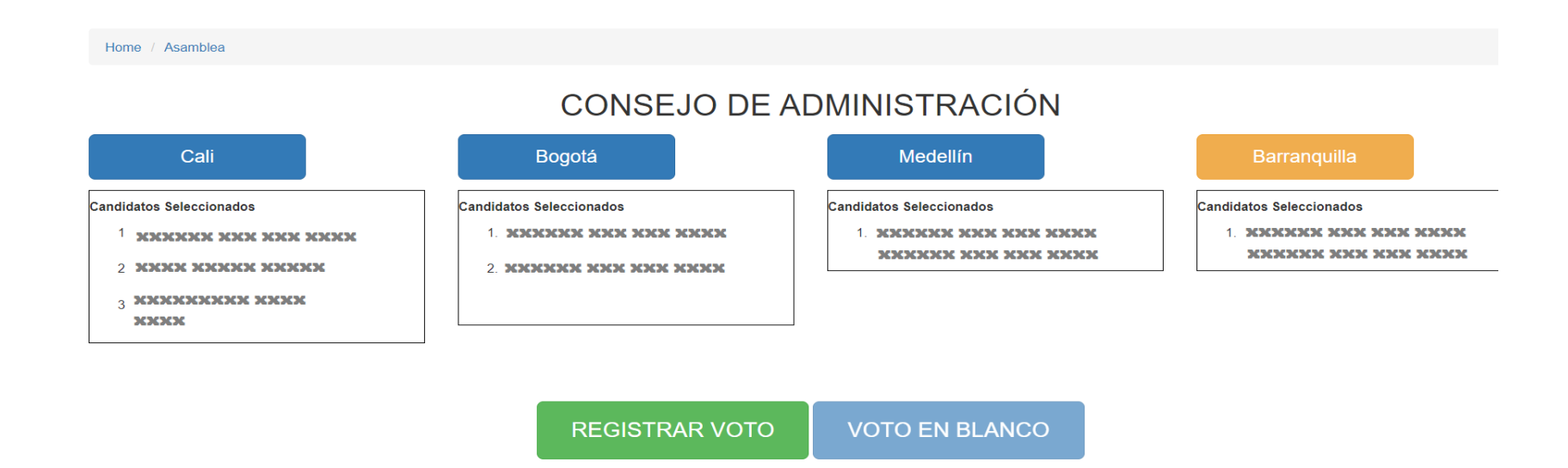

• El aplicativo antes de registrar el voto muestra un resumen de la selección que se ha escogido, esto con el fin de verificar que la información sea la correcta.

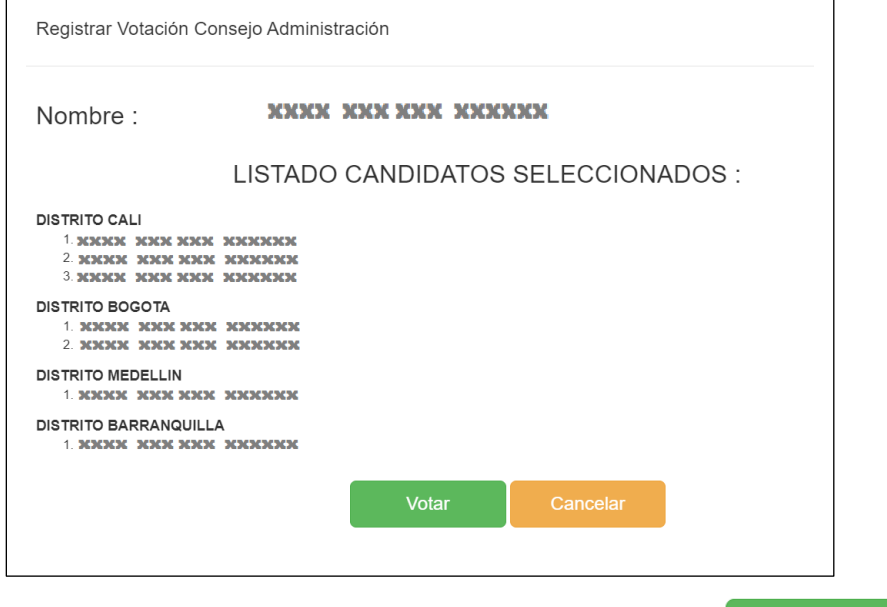

• Finalmente se **Tiene** que dar clic en el botón

Votar

• Tener en cuenta que solo hasta este punto se hace efectiva la votación

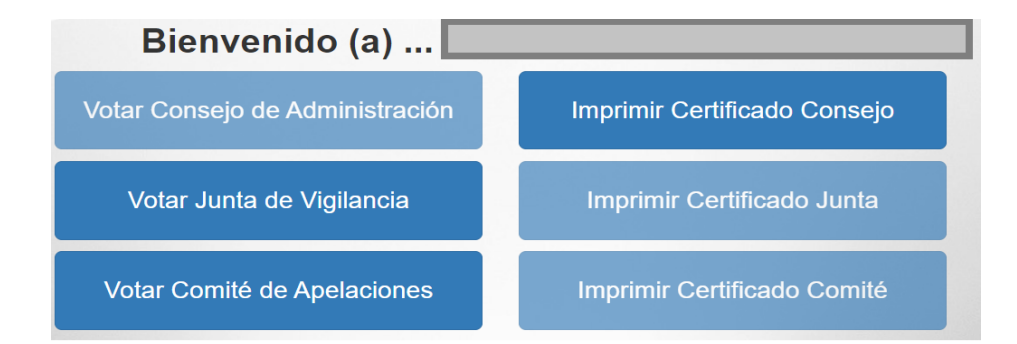

• El aplicativo volverá a la pantalla inicial, en la cual ya aparecerá deshabilitado el botón Votar Consejo de Administración y habilitará el botón Imprimir certificado consejo en caso de que el delegado quiera imprimirlo.

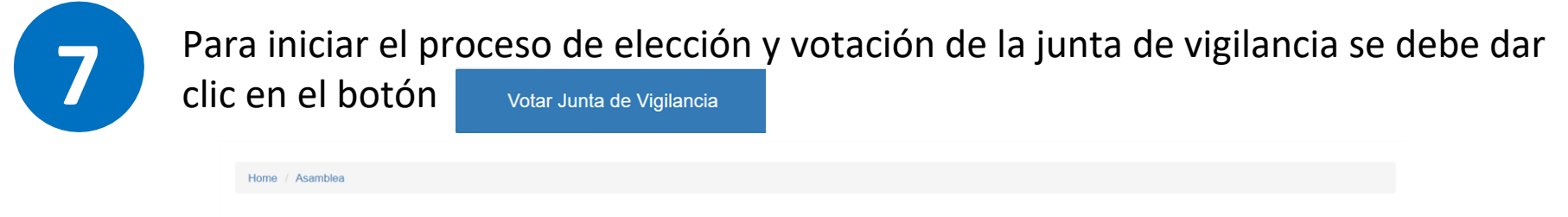

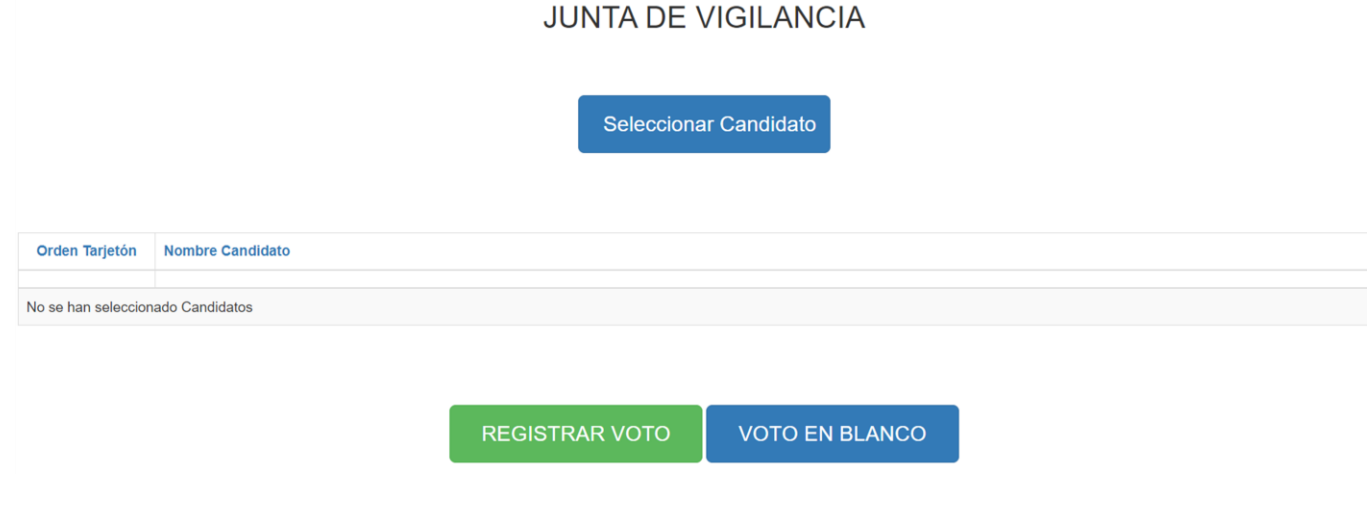

Una vez se ingrese se debe dar clic en el botón **Seleccionar Candidato** 

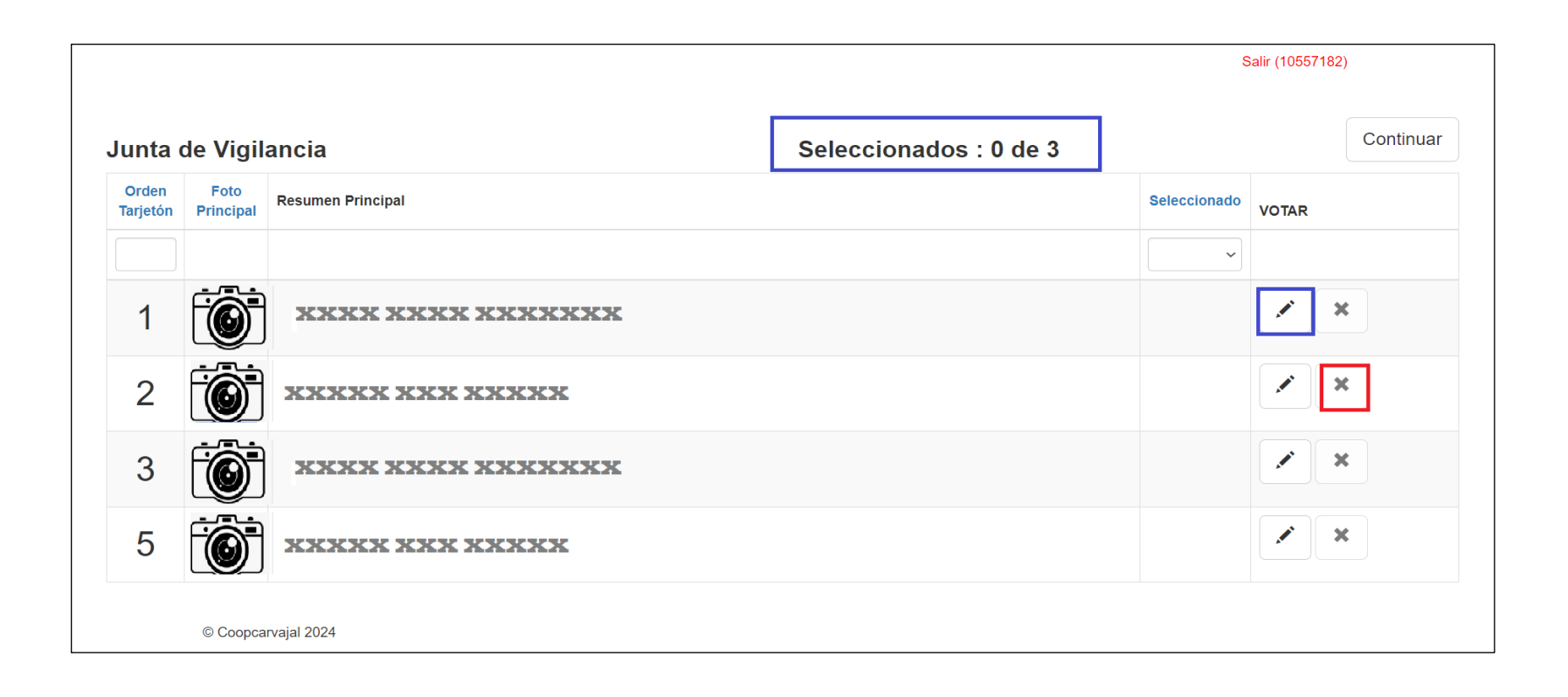

- Para **Seleccionar los candidatos** se debe dar clic en el icono  $\swarrow$  y validar que quede con el icono  $\rightarrow$  activo.
- Para eliminar una **Selección de candidato** se debe dar clic en el icono
- Una vez **Seleccionados los candidatos** se debe dar clic en el botón

Continuar

## **JUNTA DE VIGILANCIA**

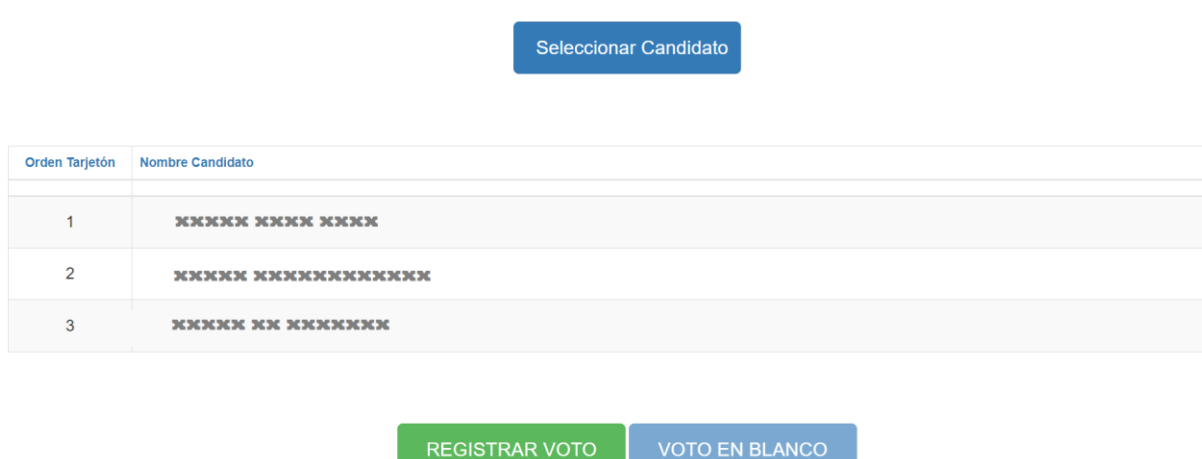

• El aplicativo antes de registrar el voto muestra un resumen de la selección que se ha escogido, esto con el fin de verificar que la información sea la correcta.

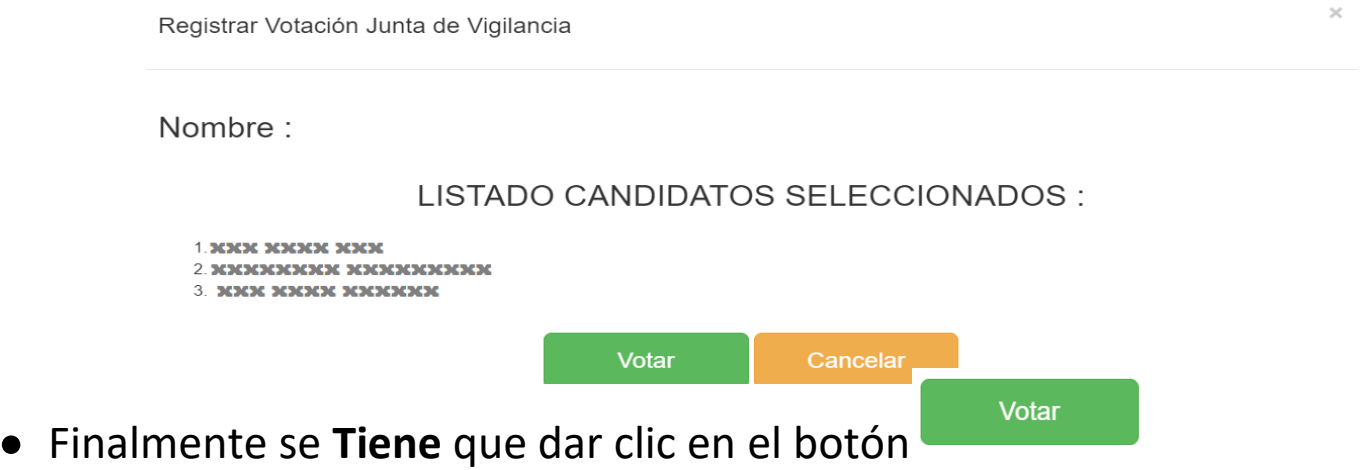

• Tener en cuenta que solo hasta este punto se hace efectiva la votación

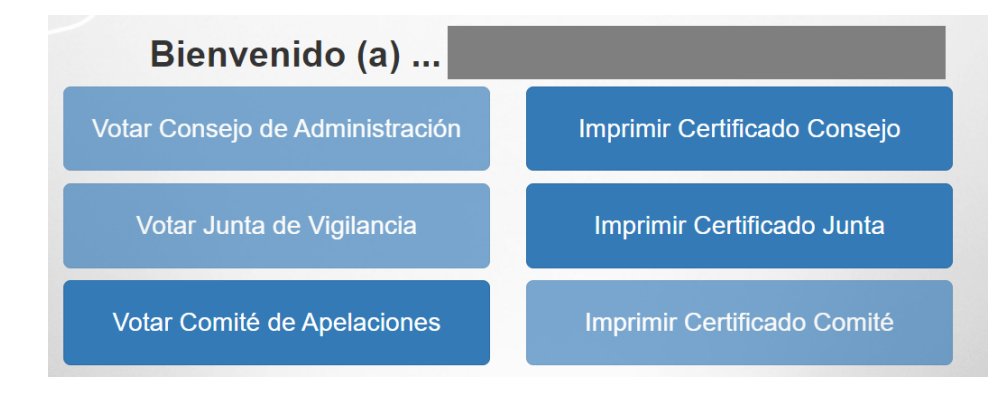

• El aplicativo volverá a la pantalla inicial, en la cual ya aparecerá deshabilitado el botón Votar junta de vigilancia y habilitará el botón Imprimir certificado Junta en caso de que el delegado quisiera imprimirlo.

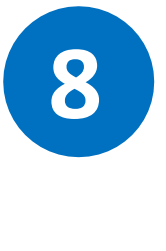

Para la elección y votación del Comité de Apelaciones se realiza el mismo proceso ejecutado para la junta de Vigilancia.

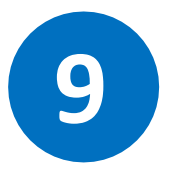

Una vez se finalice el proceso de votación para todos los órganos de administración el aplicativo estará en capacidad de enviar a la dirección de correo electrónica registrada el certificado de votación y quedaran inhabilitados los botones para votar.

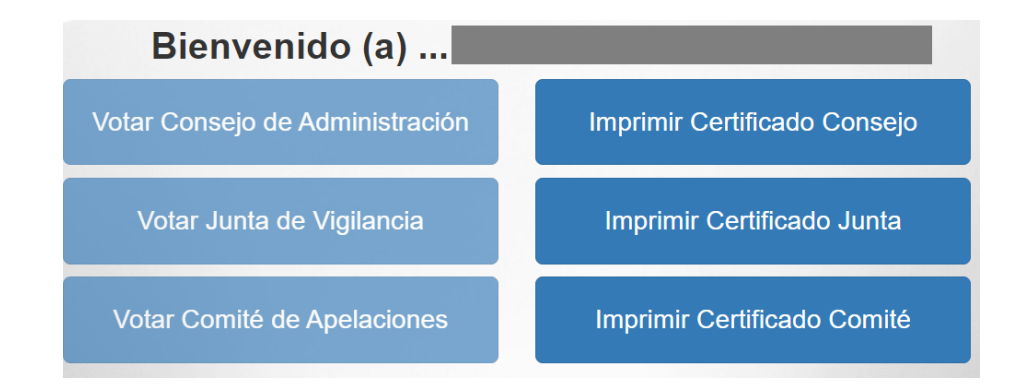